# **Geoportal 2022**

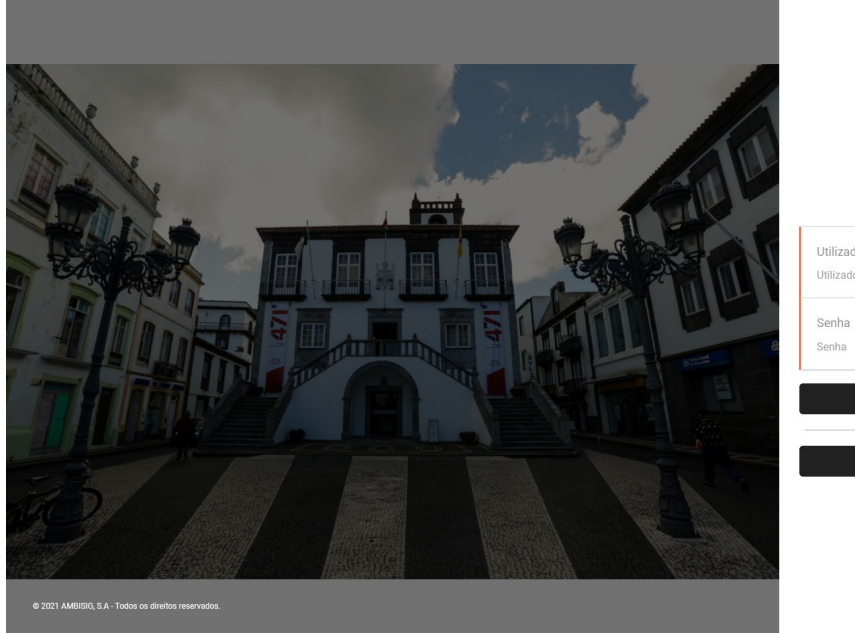

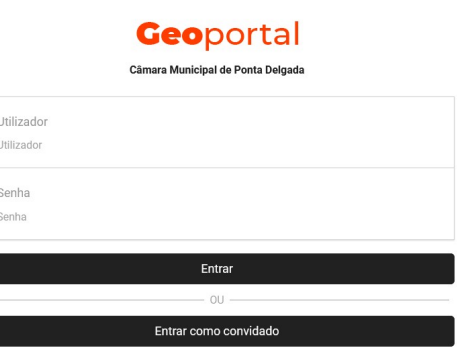

# **Mapas Públicos**

A nova versão do Geoportal tem uma disposição muito diferente, mas esperamos que em pouco tempo se habituem e tirem o melhor partido possível. Tem um novo motor e esperamos que seja mais rápido e de mais fácil utilização.

Seguem-se algumas explicações sobre a localização das ferramentas principais e de como as utilizar.

Continuam a poder entrar como "convidado" com acesso a mapas básicos e de informação de interesso público. A pesquisa de Ruas está disponível em todos os mapas, assim como algumas funcionalidades específicas do mapa, que podem ser diferentes de mapa para mapa.

Para já apenas temos como mapas públicos o "Plano Diretor Municipal e Outros Planos" e "Plantas de Localização Online"

# **Plano Diretor Municipal e Outros Planos**

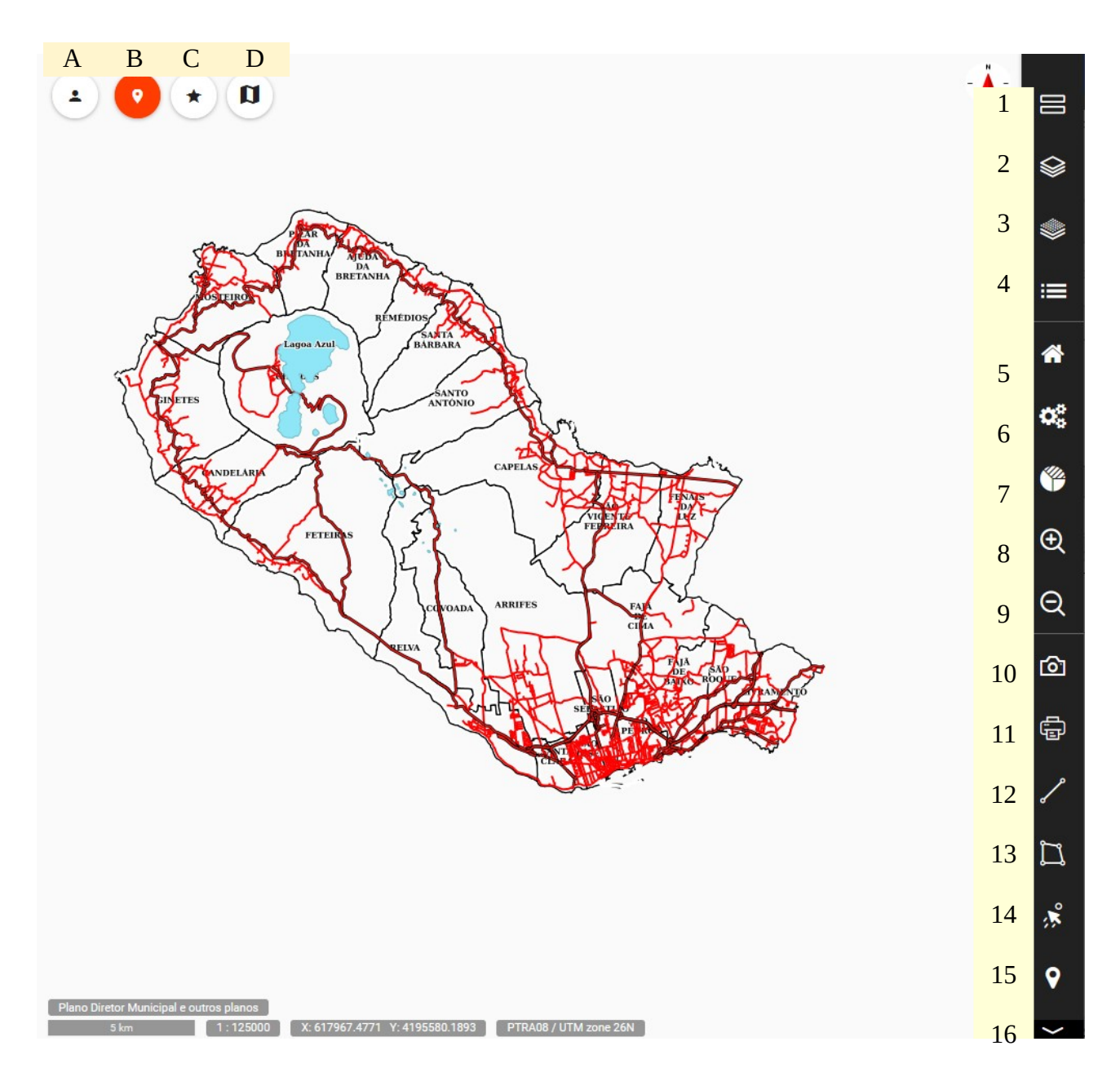

- A Indicação do utilizador e opção de terminar sessão;
- B Janela de pesquisa de ruas, Toponímia, e personalizada por camada;
- C Locais guardados. Possibilidade de guardar locais que usamos frequentemente;
- D Ferramenta personalidade de mapa. Análise ao PDM. Ver abaixo como utilizar.
- 1 Lista de Aplicações/Mapas;
- 2 Camadas Base (Explo: Fotografias aérea, Cartas do PDM, etc.);
- 3 Camadas que compõem o mapa;
- 4 Janela de resultados de pesquisas específicas;
- 5 Zoom inicial/Mapa do concelho;
- 6 Acesso ao backoffice para gestão (disponível para administradores)
- 7 Ferramenta estatística com base na informação carregada nas tabelas alfanuméricas da camada;
- 8 e 9 Ferramentas de zoom;
- 10 Guardar imagem (tipo printscreen);
- 11 Ferramenta de Impressão;
- 12 e 13 Ferramentas de medição;
- 14 Ferramenta de snapping;
- 15 Cota do ponto (É necessário ter o modelo digital de terreno configurado);
- 16 Ferramenta de limpar seleção.

### **D – Análise ao PDM**

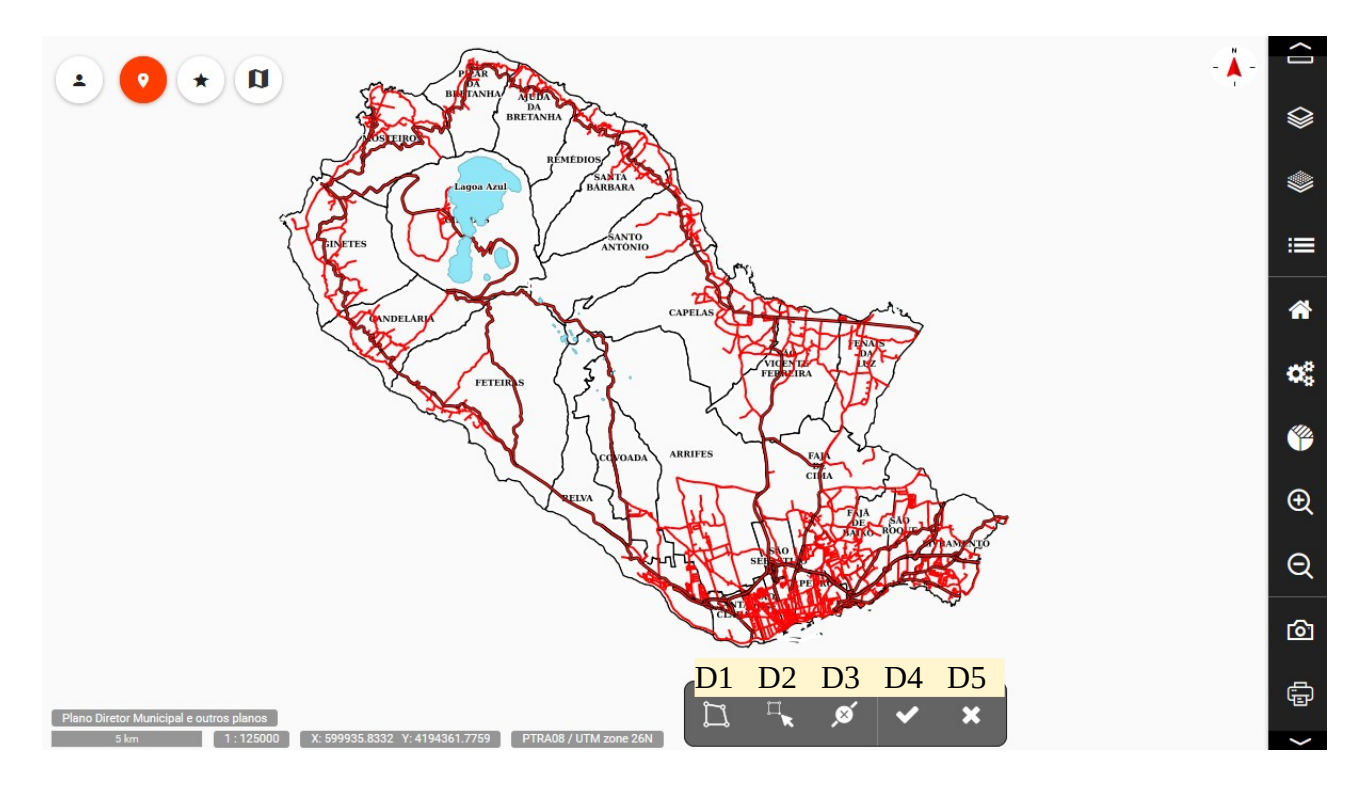

1. Clica-se na ferramenta e abre-se a janela em baixo com as ferramentas específicas;

- 2 . D1 Para desenhar o polígono;
	- D2 Para afinar o polígono;
	- D3 Para eliminar o polígono;
	- D4 Para validar e mostrar o resultado da análise;
	- D5 Para cancelar e fechar a janela.

# **Plantas de Localização Online**

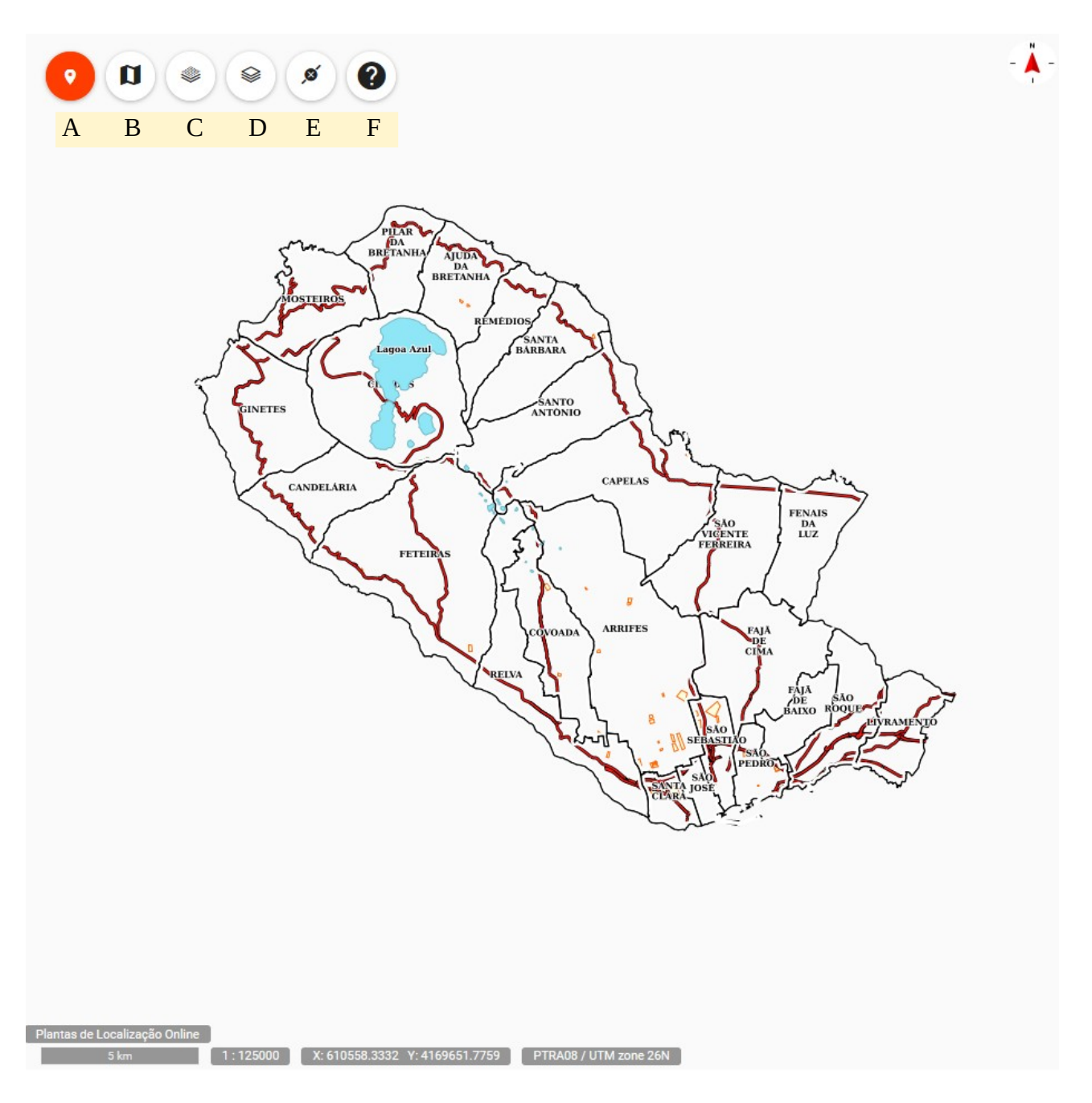

Sendo este mapa/aplicação muito específico, a localização das ferramentas foi simplificada, estando todas juntas no canto superior esquerdo.

A – Janela de pesquisa de ruas, Toponímia, e personalizada por camada;

B - Ferramenta personalidade de mapa. Gerar Planta de Localização. Ver abaixo como utilizar;

C – Camadas Base (Explo: Fotografias aérea, Cartas do PDM, etc.);

- D Camadas que compõem o mapa;
- E Limpar seleção;
- F Ajuda (Ainda por configurar).

## **B - Gerar Planta de Localização**

Clicar, preencher os campos (facultativo), escolher as plantas pretendidas e desenhar no mapa o polígono do espaço/terreno que pretende a planta.

RGPD – Os Dados Pessoais não são guardados! São apenas para preenchimento dos cabeçalhos nas plantas de localização emitidas e são eliminados com o encerramendo da sessão.

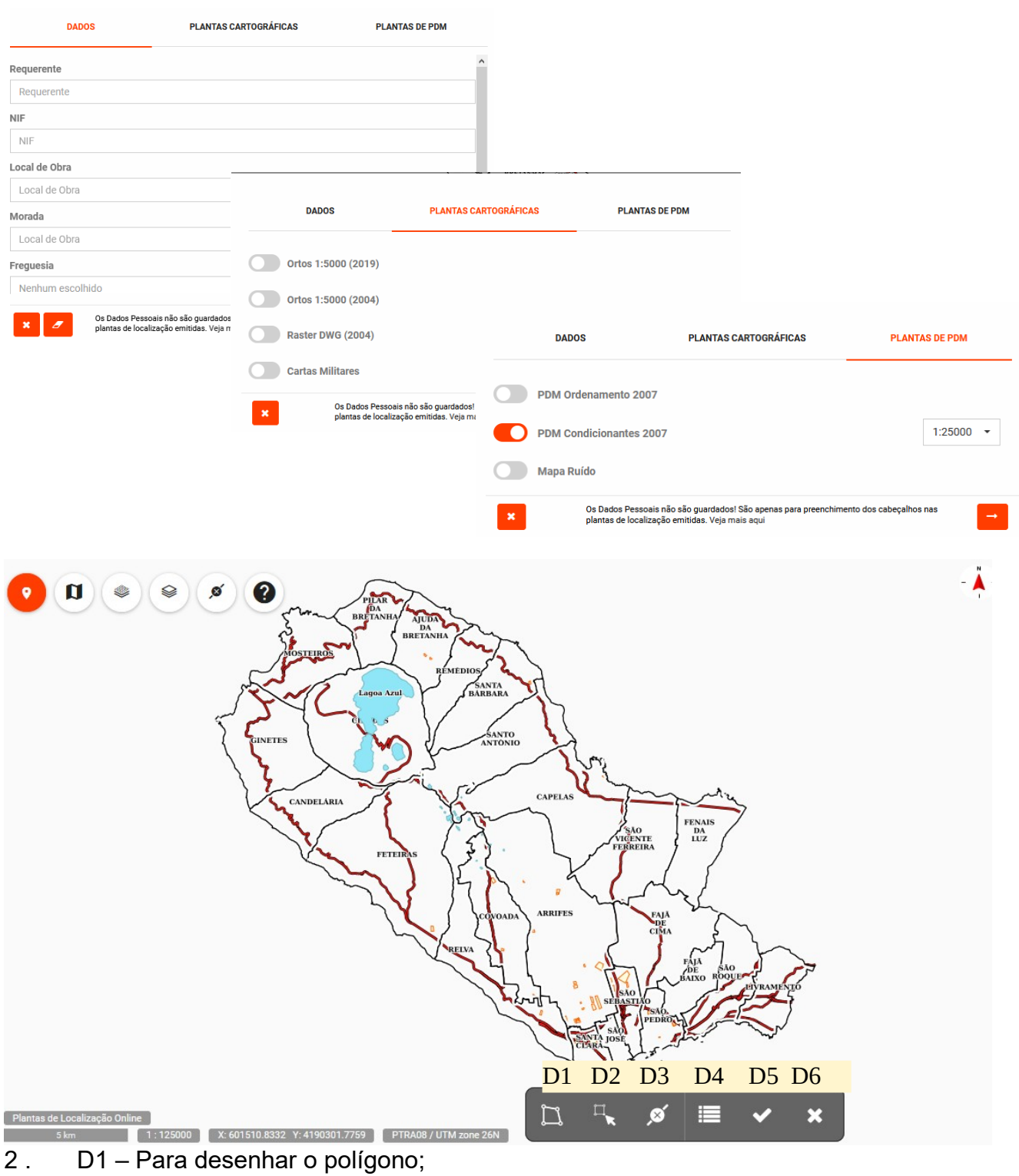

D2 – Para afinar o polígono;

- D3 Para eliminar o polígono;
- D4 Para alterar os dados preenchidos nas janelas anteriores;
- D5 Para validar e gerar a planta de localização;
- D6 Para cancelar e fechar a janela.

## **Ferramentas de medição**

As ferramentas de medição, nomeadamente a ferramenta de cálculos aproximados de áreas e distâncias, por enquanto encontram-se disponíveis apenas no mapa "Plano Diretor Municipal e outros planos ", com os números 12 e 13.

#### **12 – Medição de uma distância**

- Clique na ferramenta:
- Pique o número de pontos que desejar de forma desenhar a linha que pretende obter a medição;
- Termine com um duplo clique rápido para obter a medição;
- Clique na ferramenta para a desativar.
- Clique na ferramenta 16 limpar seleção, para apagar a linha.

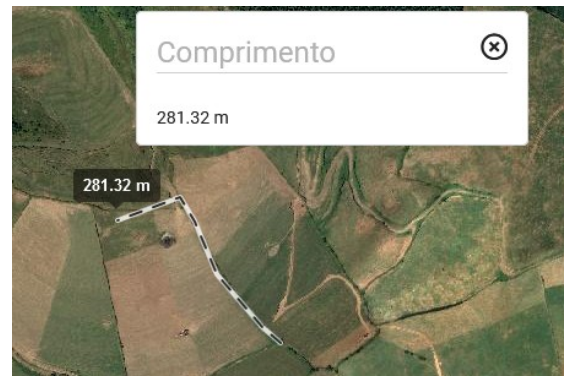

#### **13 – Medição de uma área**

- Clique na ferramenta;
- Pique o número de pontos de forma a obter a área que pretende obter a medição;
- Termine com um duplo clique rápido para obter a medição;
- Clique na ferramenta para a desativar.
- Clique na ferramenta 16 limpar seleção, para apagar a área.

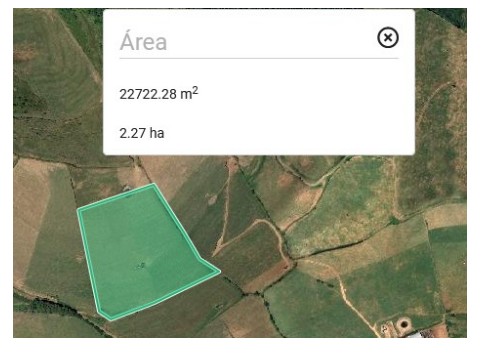

#### **MAIS AJUDA**

Para dúvidas e ajuda personalizada ligue 296 304 400 e peça para falar com o SIG – Sistemas de Informação Geográfca ou mande e-mail para [joaomoniz@mpdelgada.pt](mailto:joaomoniz@mpdelgada.pt)

O contacto preferencial é SEMPRE o e-mail pelo que o incentivamos a ler, ou reler o documento de ajuda, e então mande e-mail se não conseguir resolver a sua situação. Responderemos sempre o mais rápido possível e dentro do horário de serviço nos dias úteis. Emails enviados nos dias Feriados e Fins de Semana, serão respondidos no dia útil seguinte e por ordem de chegada.